### RESPECT, PURSUIT OF EXCELLENCE AND CITIZENSHIP

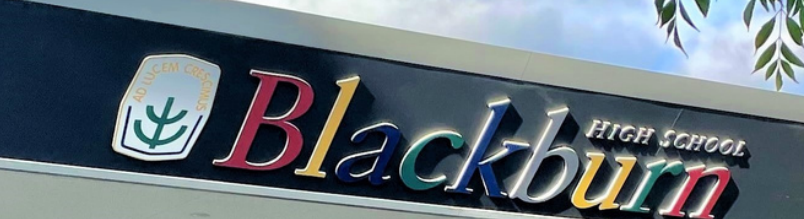

# **XUNO** PARENT PORTAL USER GUIDE

Blackburn High School - 60 Springfield Road, Blackburn, 3130. P: 8804 6464 E: [blackburn.hs@education.vic.gov.au](mailto:blackburn.hs@education.vic.gov.au)

### TABLE OF CONTENT

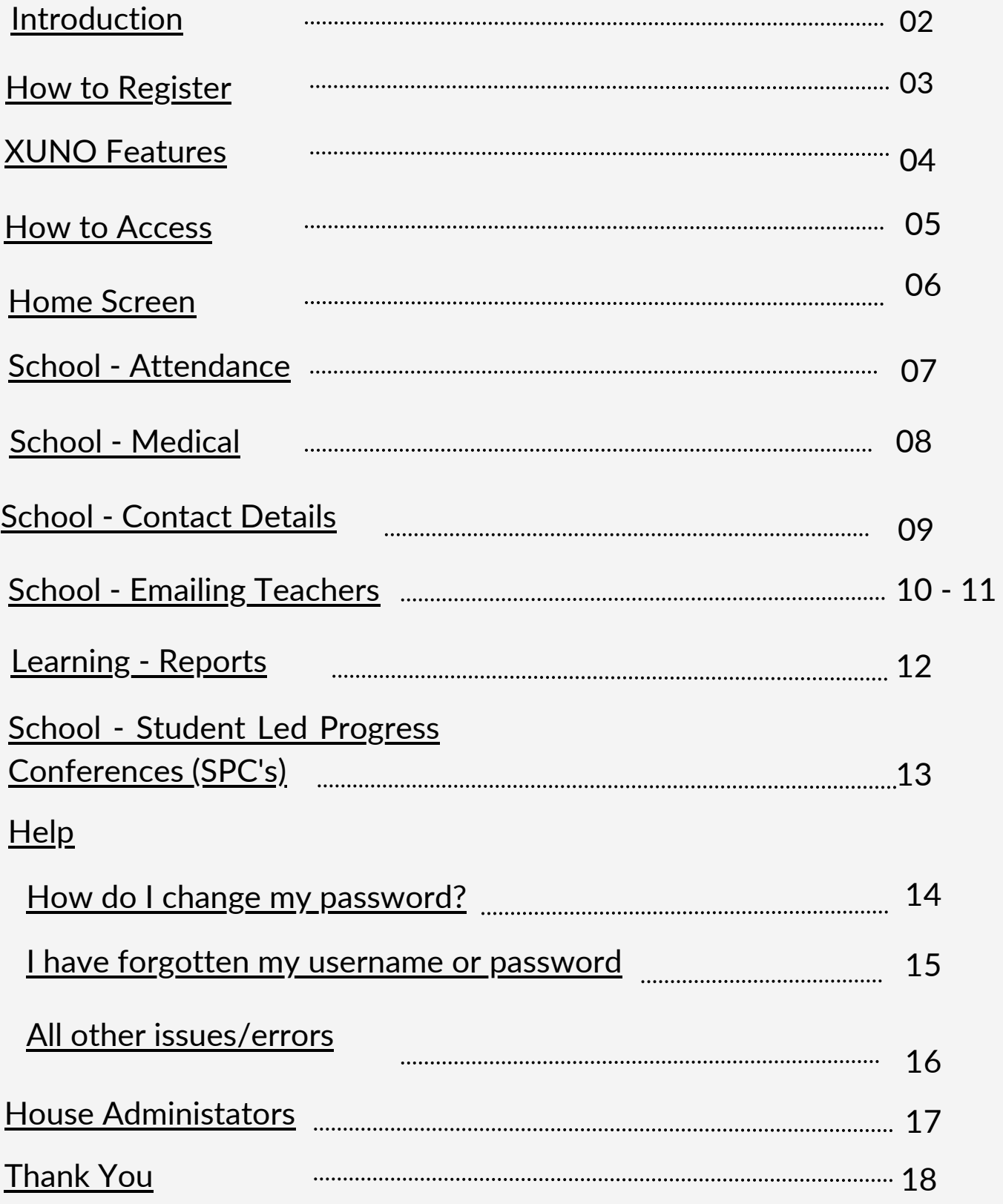

#### <span id="page-2-0"></span>Introduction

XUNO (pronounced 'zoo-no') is an app which enables parents to log in and have immediate access to student information. Information available to you will include your child's timetable and daily attendance, unexplained absences, access to your child's achievement data and reports. It is also used to make bookings for student led Progress Conferences.

XUNO is also used to showcase up to date news items and information as well as calendar events to assist parents with planning and keeping up to date with what is happening at the School.

It is an integral part of keeping the school/parent/student connection open to the families of Blackburn High School.

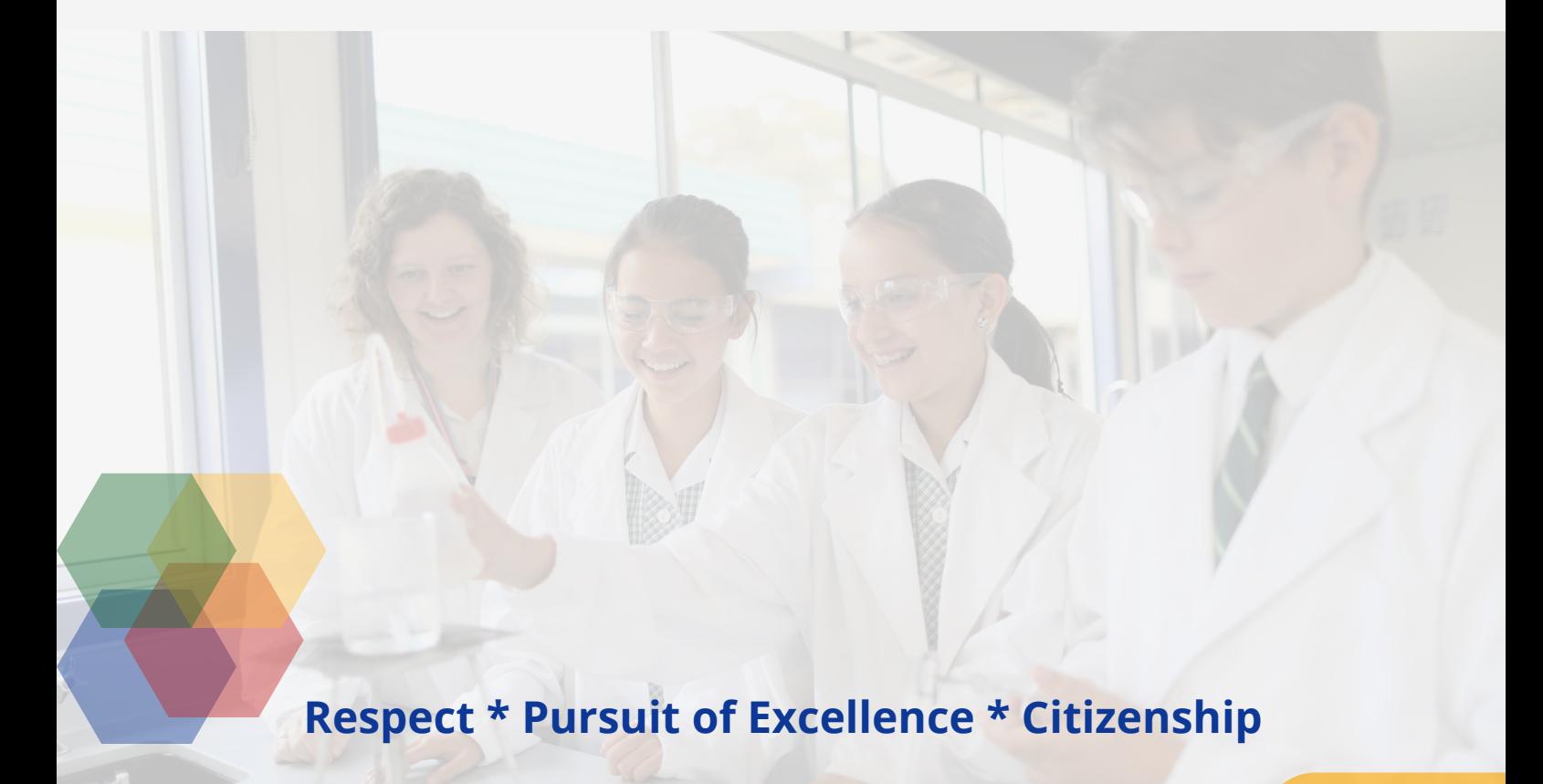

### [blackburn.hs@education.vic.gov.au](mailto:blackburn.hs@education.vic.gov.au)

### Download the app and Register

<span id="page-3-0"></span>E Blackburn

XUNO Family is an app that will help make communication with the school quick and easy - giving you access to a wealth of information, without having to sit at a computer.

To log in, follow these steps:

1. Download XUNO Family from the App store (iOS) or Play store (Android)

2. Open the app

3. If asked, please allow push notifications for the most convenient experience with the app

4. Search for your school by typing the first few letters and then select your school from the list that appears.

Your username will be your Family Code or Email Address. New families to Blackburn High School will be emailed account details once the child has commenced schooling.

\*\*If you do not receive or have lost this email, please contact your child's House office for assistance.

If you have forgotten your password or Username, you'll need to head to your school's Xuno website to reset it. Visit https://blackburn.hs.xuno.com.au/

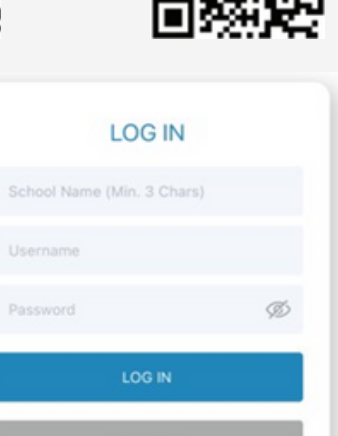

Having problems logging in?

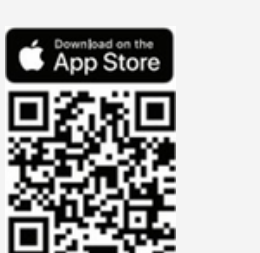

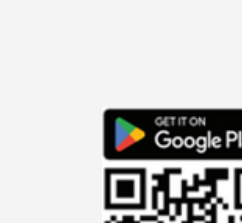

The following are some of the settings Xuno has on offer though, not all of them are functional at BHS.

<span id="page-4-0"></span>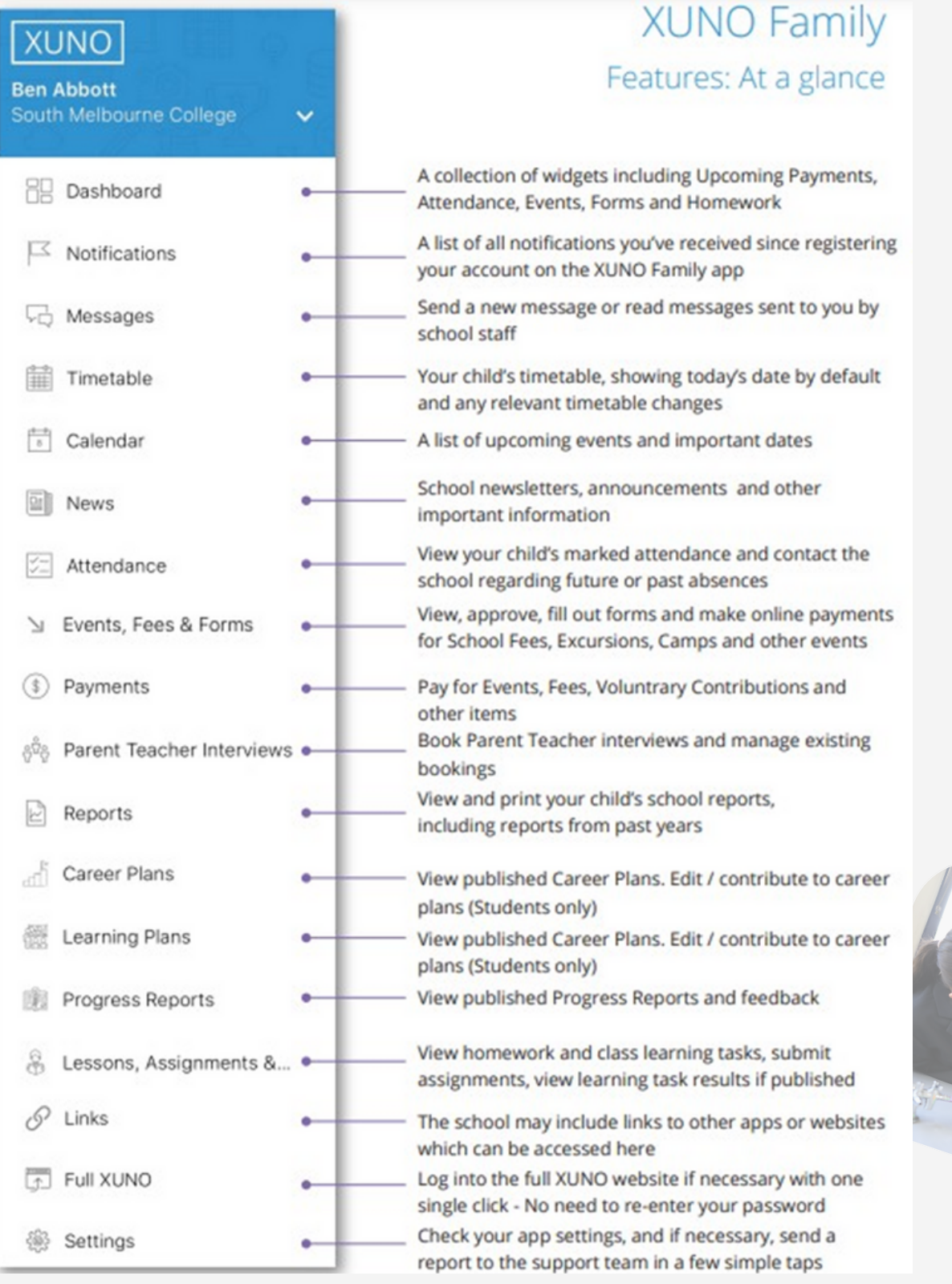

#### [blackburn.hs@education.vic.gov.au](mailto:blackburn.hs@education.vic.gov.au) 04

<span id="page-5-0"></span>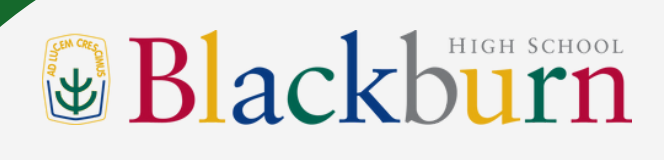

#### How to access

To log on, families must have a current email address that has been registered with the school. Please contact your child's House office if you need to update or register your email address. You an also email the school at - [blackburn.hs@education.vic.gov.au](mailto:blackburn.hs@education.vic.gov.au) This site is also listed on our website.

If you do not have or have forgotten your password, please follow the instructions under Help on page 14.

Once you have your username and password, simply type this into the login page and click "Sign In":

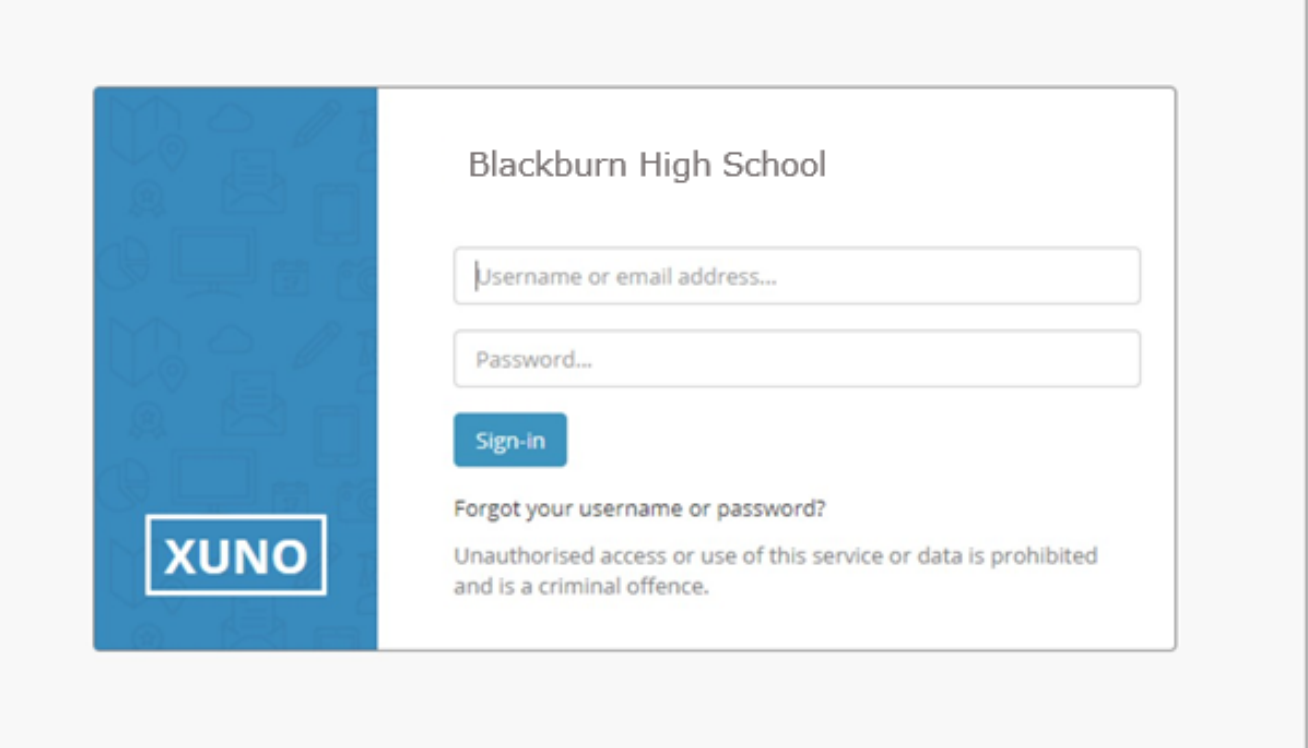

<span id="page-6-0"></span>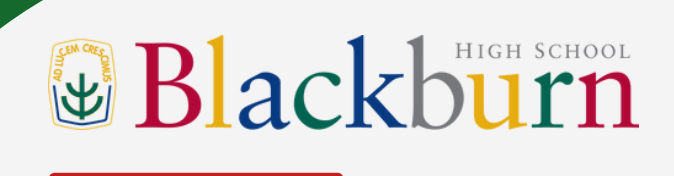

#### Home Screen

Once logged in, you will be presented with the Dashboard, which will detail news and calendar events, attendance and parent interviews. There is a navigation menu running across the top to access other sections described below.

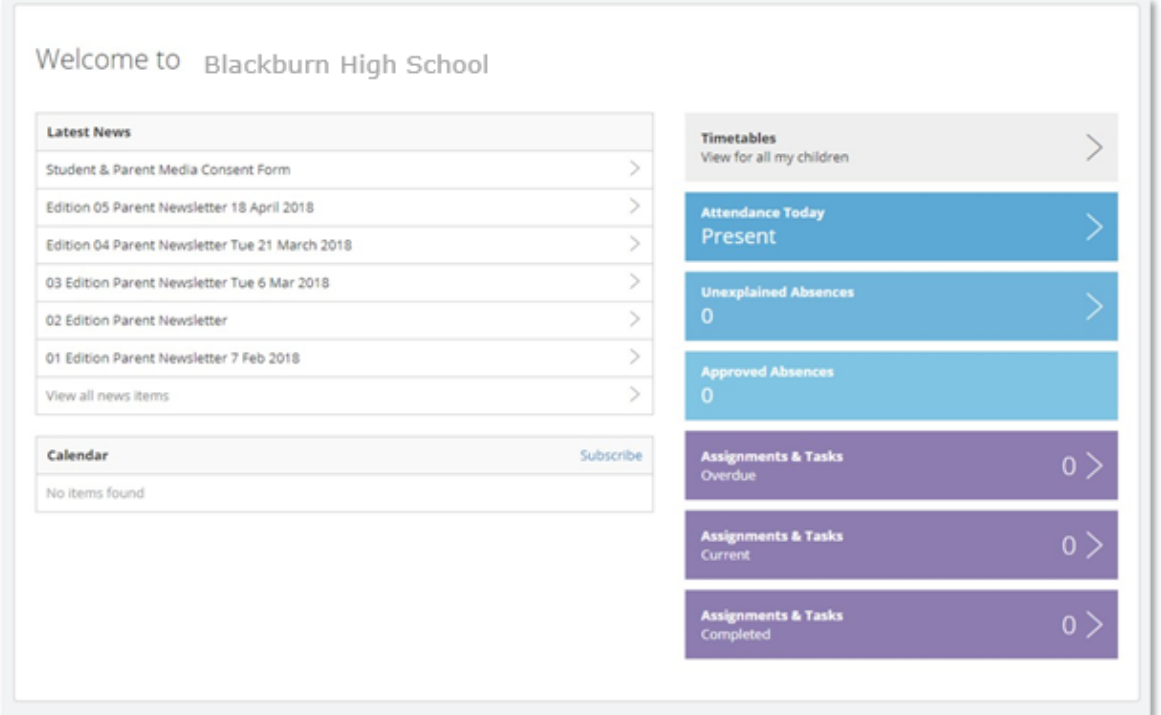

Note: If you do not see the navigation menu (especially on phones or smaller screens), you will need to click on the Navigation icon, to expand the menu out.

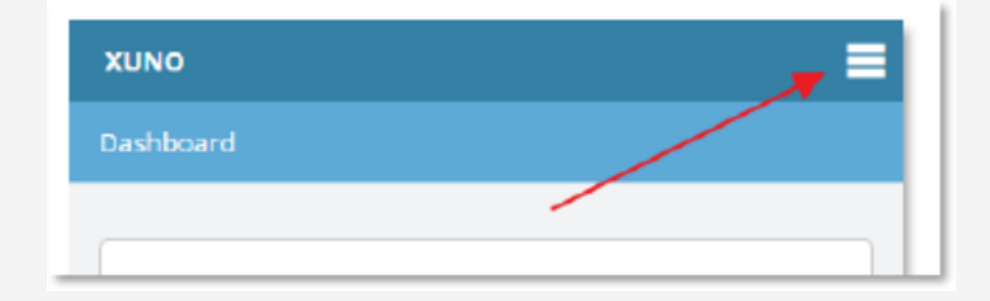

<span id="page-7-0"></span>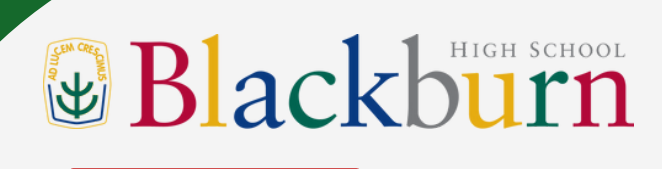

#### School - Attendance

The attendance page will give a breakdown of your child attendance over all classes.

Regular school attendance is one of the major factors contributing to a student's well-being and success. Absences from school means learning opportunities are reduced, which may ultimately lead to poor school achievement.

Unapproved absences refers to absences when the school is not informed about the student's absence and when a parent contacts the school to inform the school of an appointment or family holiday for example. All these absences are regarded by DET as an absence and are recorded in the School data as an unapproved absences.

On XUNO, there are two absence categories – 'Unapproved' and 'Approved'. All absences other than school-based or extra curricula activities (camps, sports, excursions, etc) are recorded as Unapproved as recommended in the DET Student Engagement Policy Guidelines.

SMS's are sent daily for Unexplained Absences. You have the ability to reply to this to provide reason for your student absence, eliminating the need to provide a note.

If you have more than one student enrolled, you can swap to these using the button at the top as marked below.

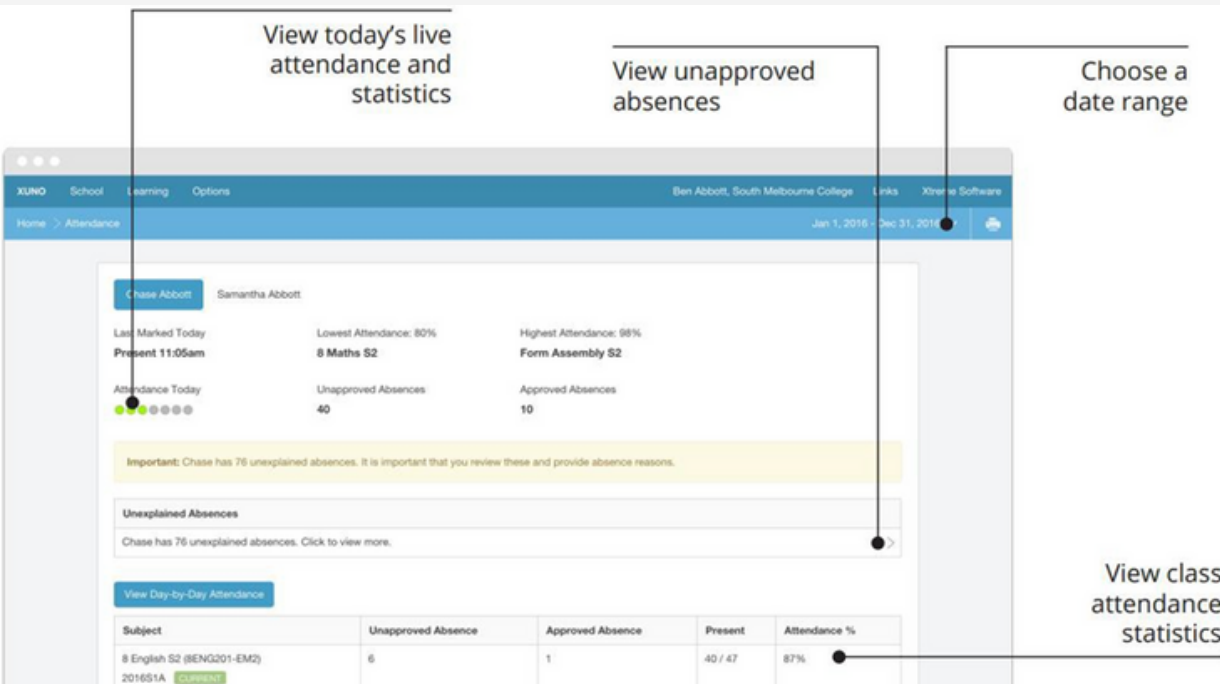

### <span id="page-8-0"></span>& Blackburn

#### School - Attendance

If you have an Unexplained Absence, a button will be available to view and provide a reason. When you click on this, a screen will appear showing absences for each period your child has missed. Currently, this will show absences that you may have already provided a reason for. You are only required to 'add a reason' to those rows that are marked as 'Unexplained'.

#### Click to add a reason.

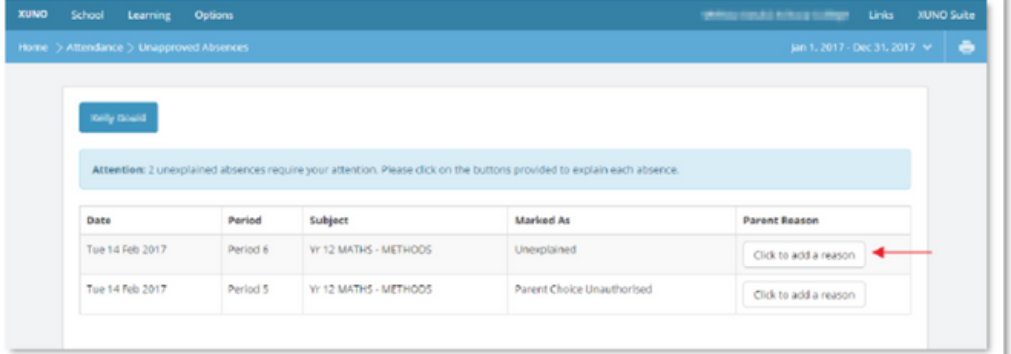

A pop-upscreen will appear, with the ability to input a reason. Once complete, click Save.

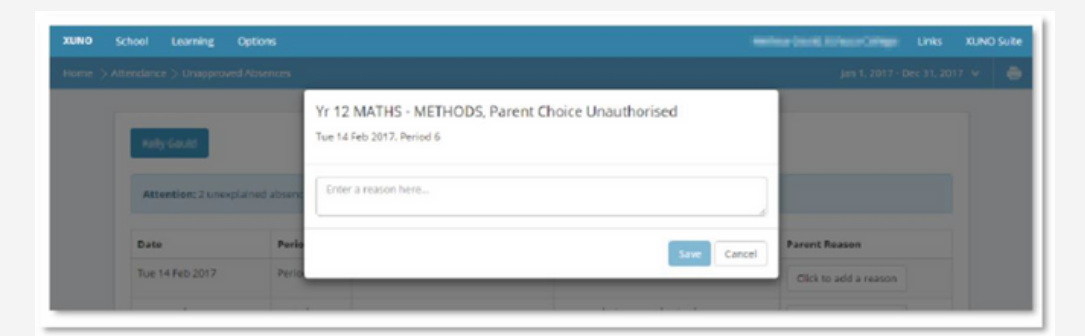

#### School Medical

The screen shows how any medical details or concerns are registered with the child. Please inform the House office if you believe information is missing or incorrect.

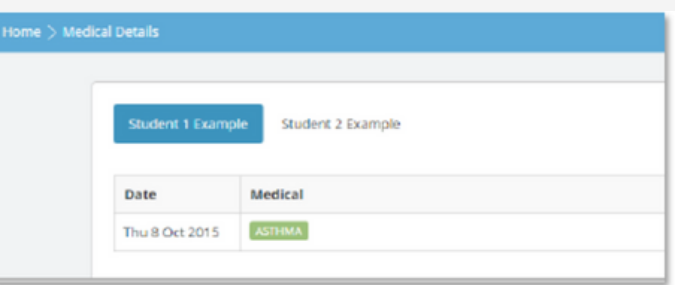

#### <span id="page-9-0"></span>School – Contact Details

This screen will detail the contact, postal, and emergency contact details of each child.

If any information is incorrect, click on the Update Details button to make any changes to your contact details. When ready click on the Send Changes button. Only parents are able to make changes to contact details. Any changes you make will be verified by the school and may take a few days before they appear in your Portal.

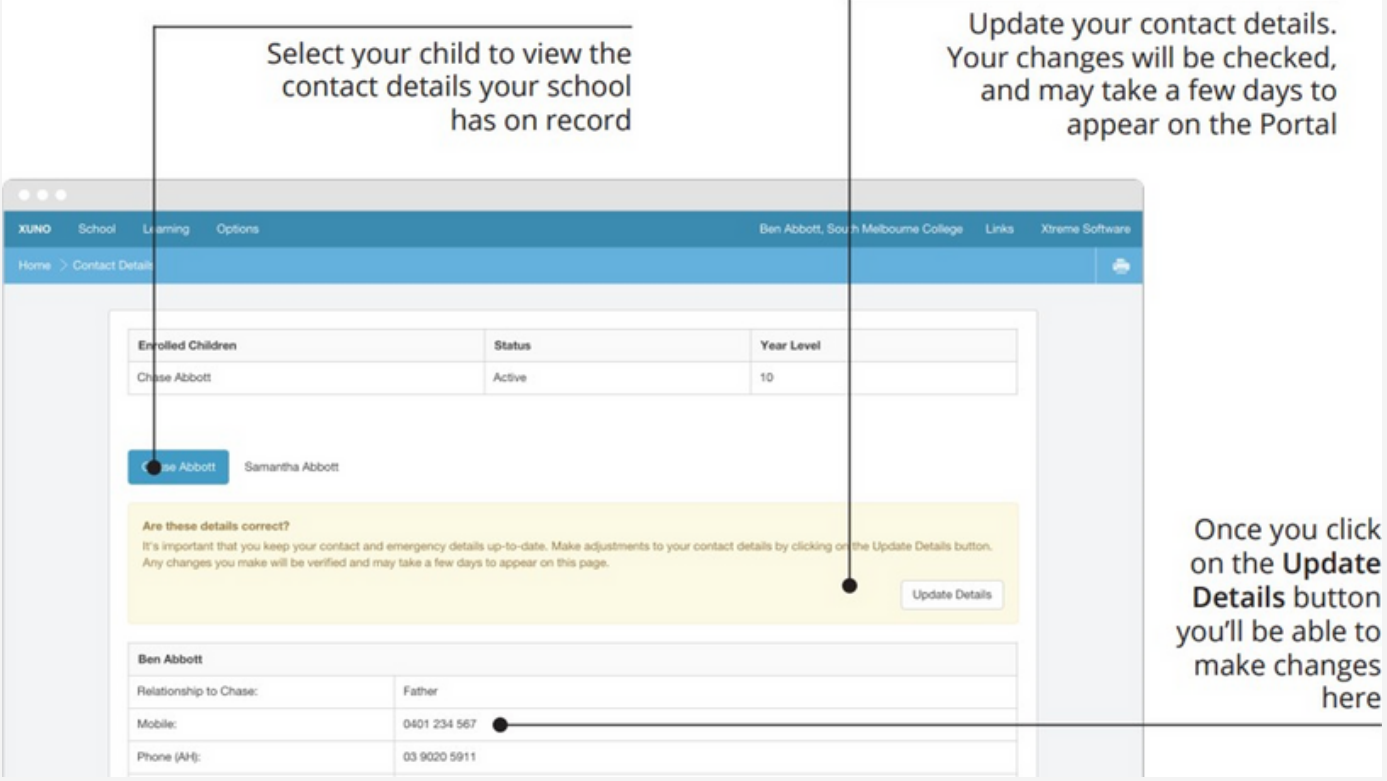

### <span id="page-10-0"></span>School – Emailing Teachers

Firstly go to your dashboard, the first step to contacting the teacher where you will see the Purple Tasks and Assignments that are due.

#### Step 1

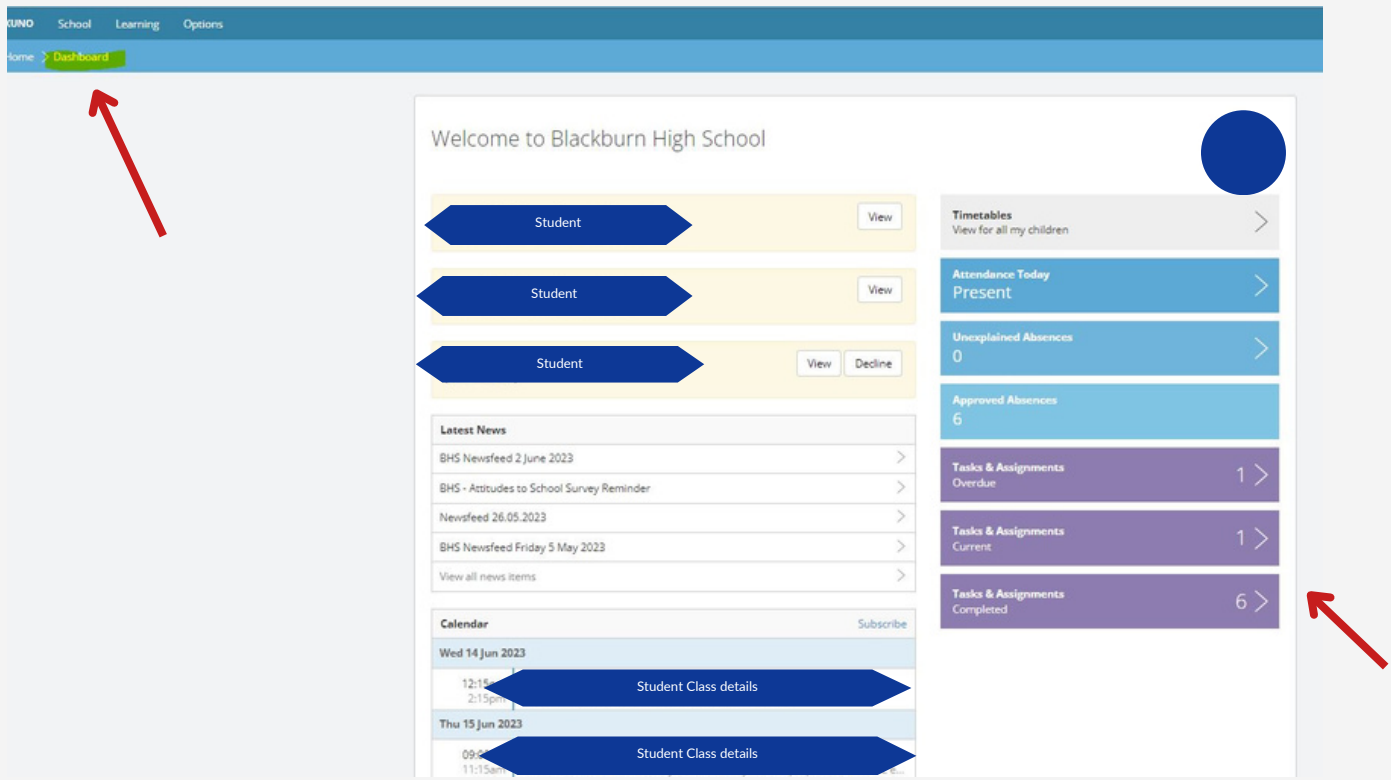

#### Step 2

This screen details your child's 'Current Assignments' on the left. To email the teacher - Click on the one which subject teacher you would like to email.

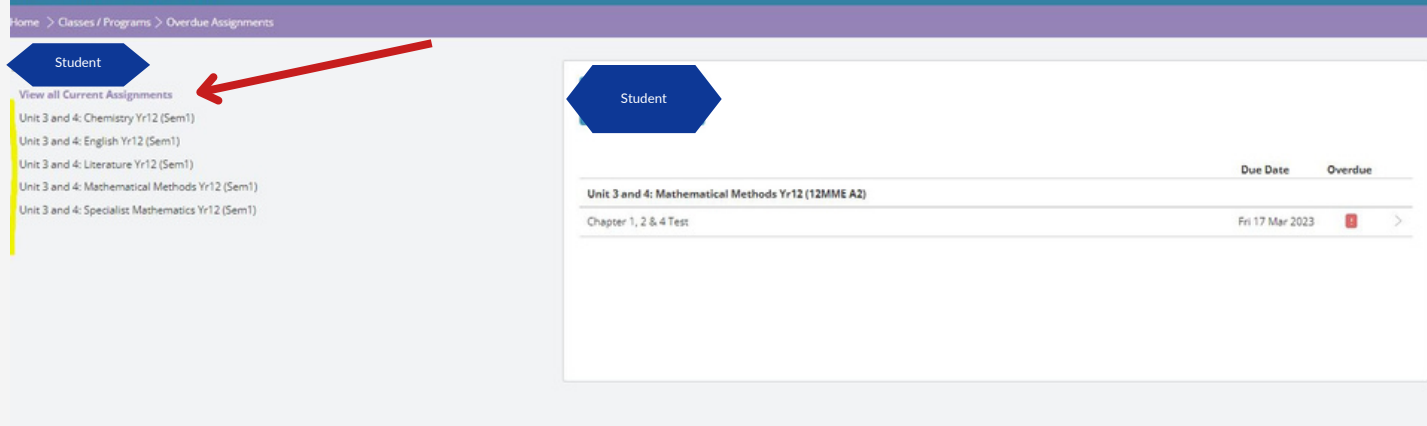

### School – Emailing Teachers

#### Step 3

The last step is once you are on this page you will see the email/envelope symbol.

Click on the icon and you will be directed to an open email box  $\mathcal{N}$  where you can write an email to the corresponding teacher.

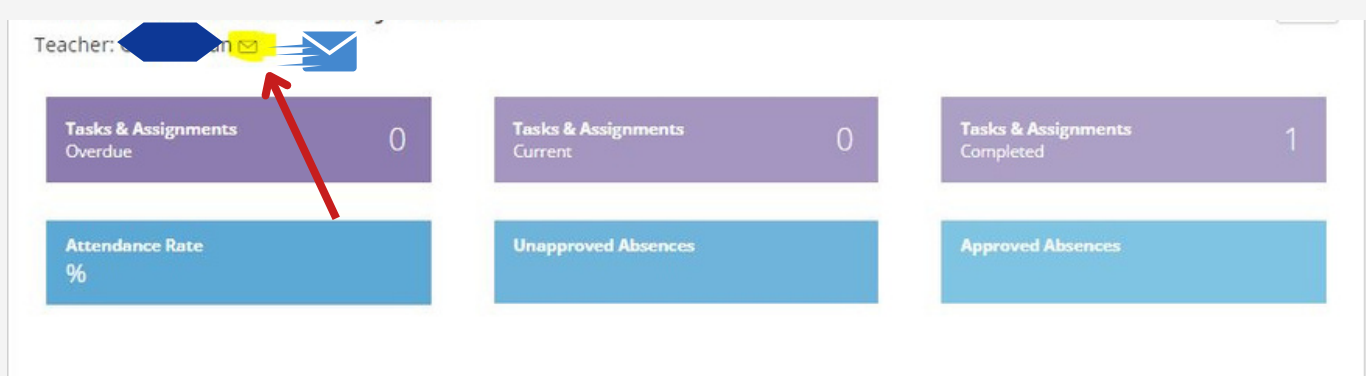

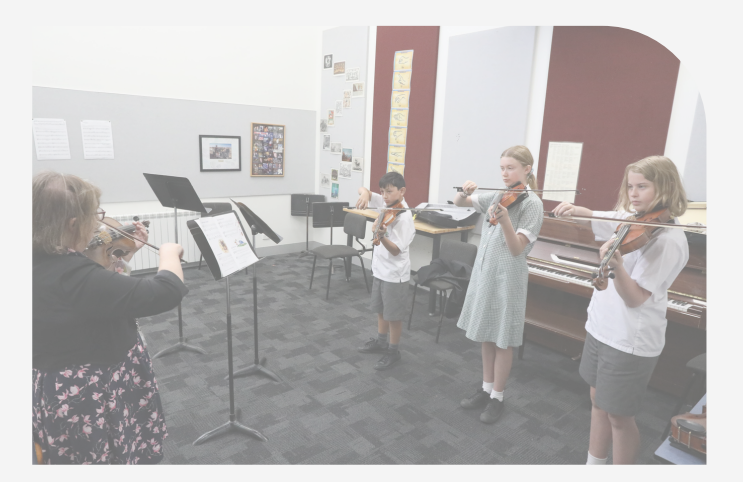

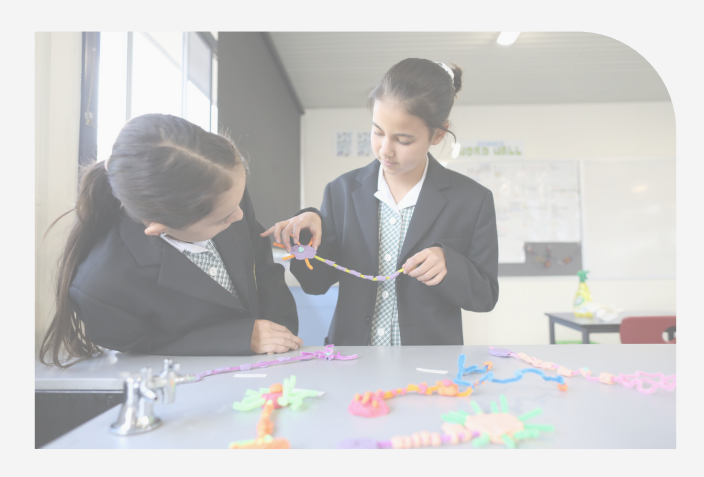

#### <span id="page-12-0"></span>Learning – Reports

The Report page will list your child's Summary Reports. These will be issued at the end of each term and semester. These will be in a PDF format and can be downloaded by following the links.

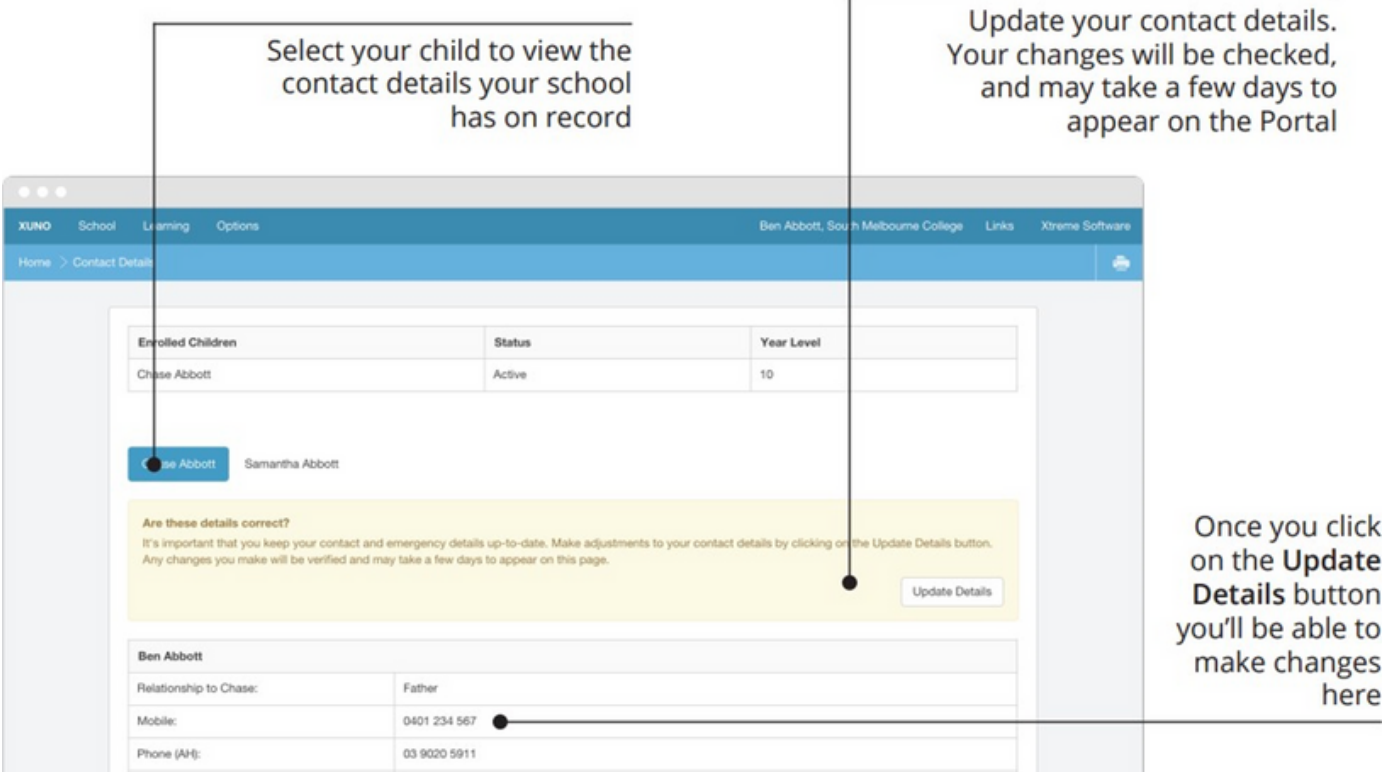

### <span id="page-13-0"></span>School – Student Led Progress Conferences (SPC's)

When SPC's are made available, from this screen you will be able to make bookings by clicking the drop list next to each of your child's teachers and choosing a suitable and available time. There is also an option for the system to automatically book all remaining subjects.

Once complete, the confirmed bookings will appear at the top of the screen.

As with most screens, there is an option to print this off, using the print icon at the top right hand side of the screen.

Please note, only the Parent/Family account is able to make bookings. The child does not have access to this function when logged in as themselves.

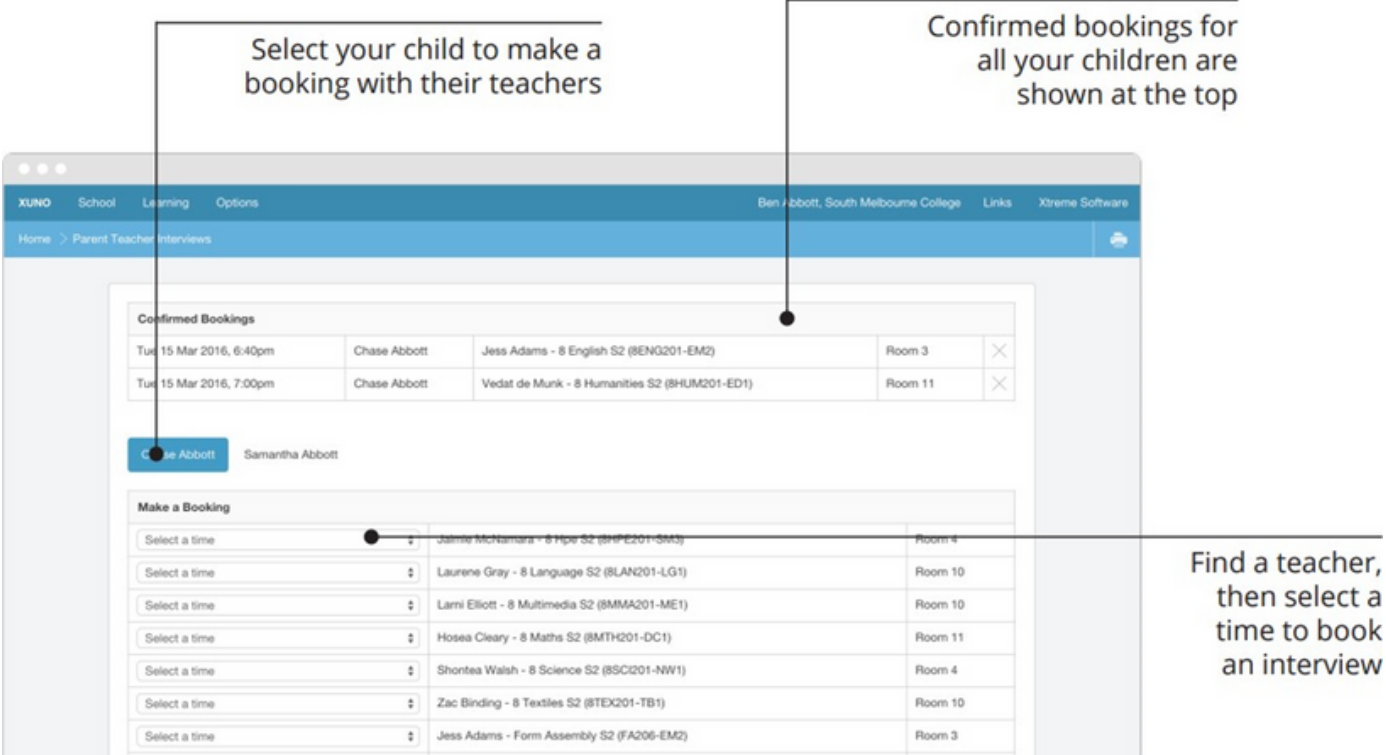

### <span id="page-14-0"></span>**Help** How do I change my password?

To change your password, first log into XUNO. Click on Options then Reset My Password

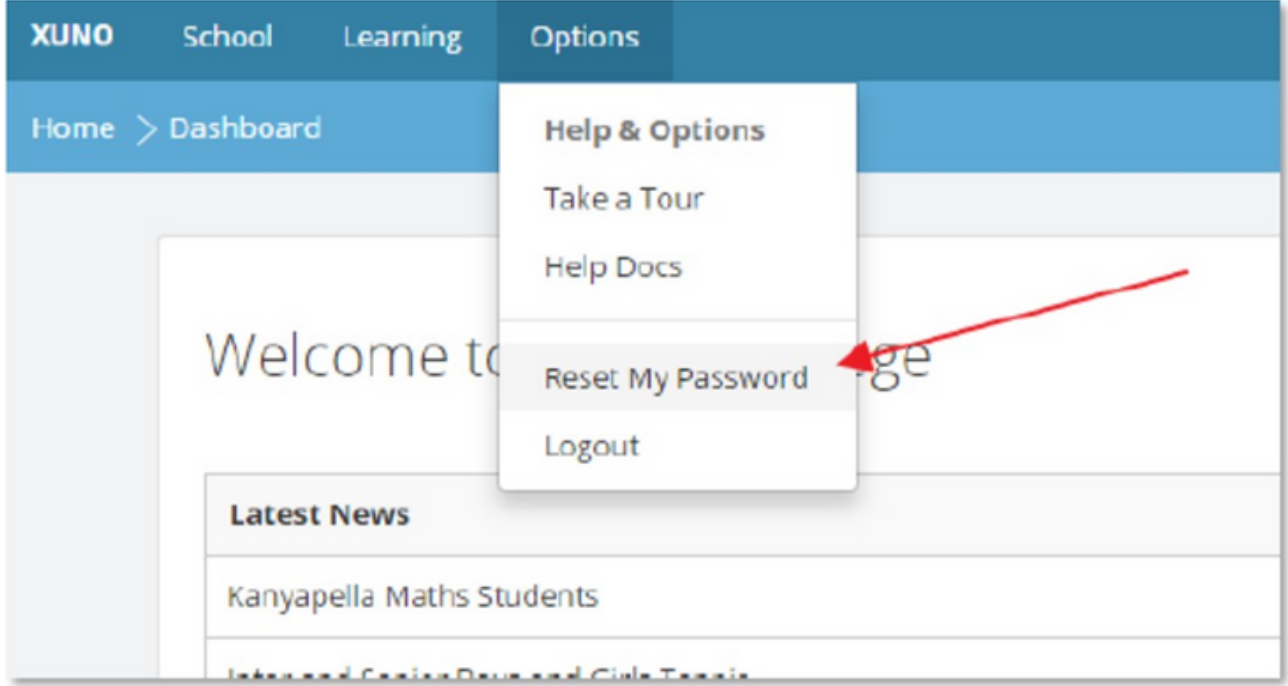

Enter in your current password, new password and confirm your new password, then click - Reset Password

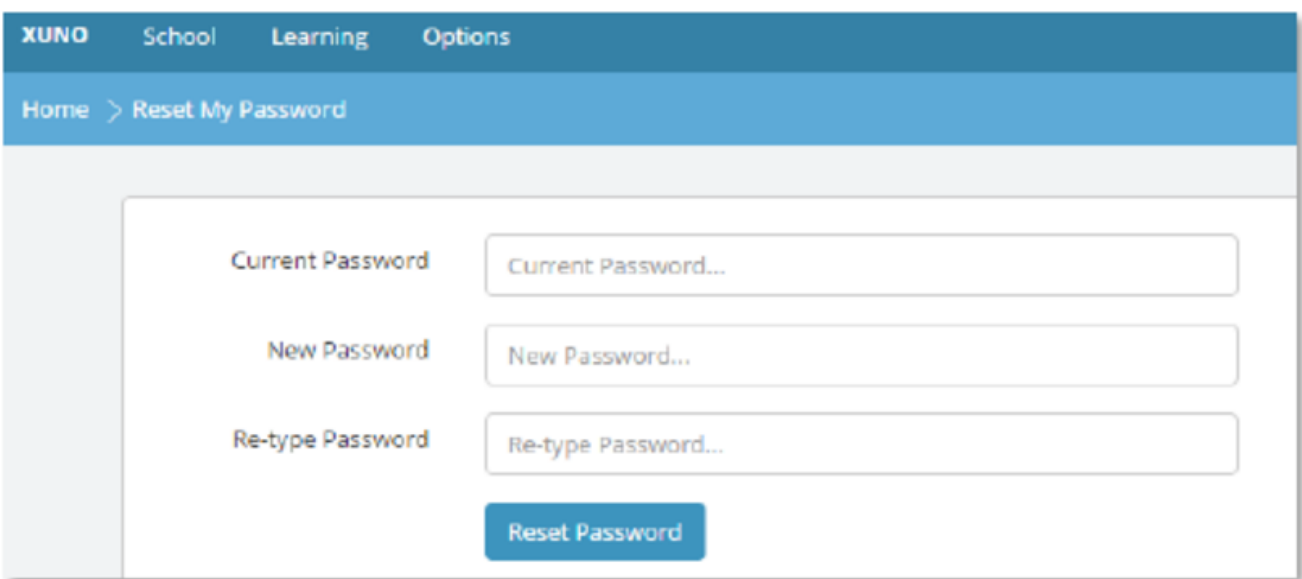

#### <span id="page-15-0"></span>I have forgotten my username or password

If you do not know your username and/or password, you can click on the Forgot your username or password link on the log in page:

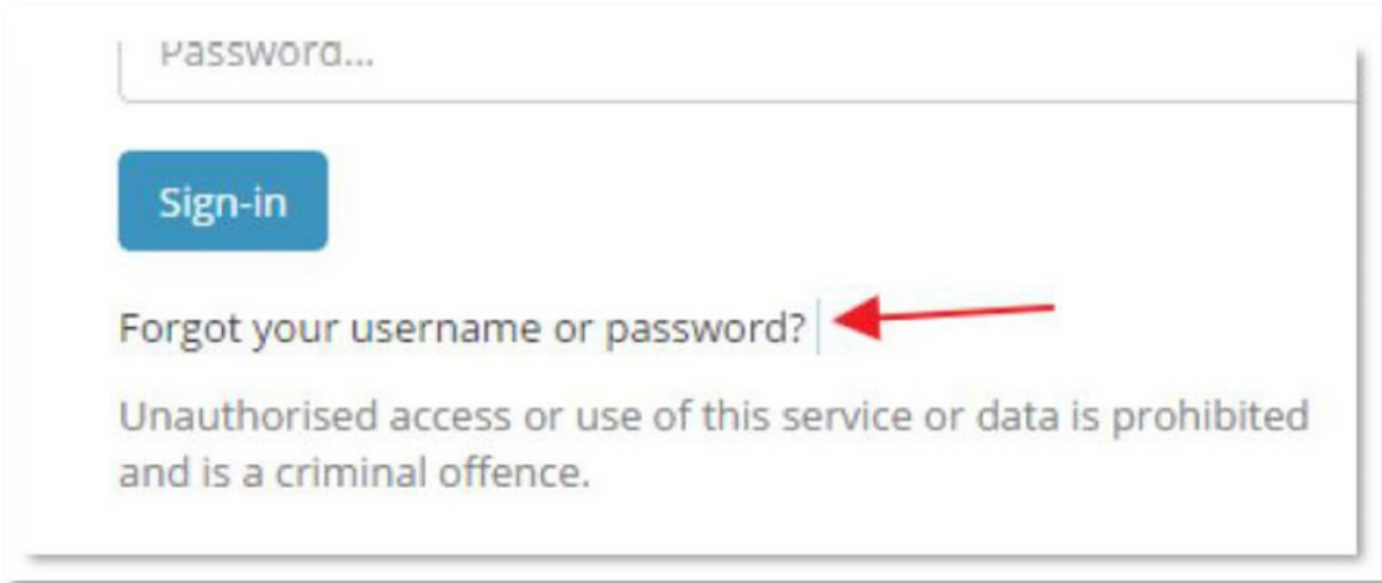

On the next screen, enter your username or email address (Note: only families that have registered their email address with the school are permitted to log into XUNO. Please contact the office if you wish to supply or update your email address). Click Continue.

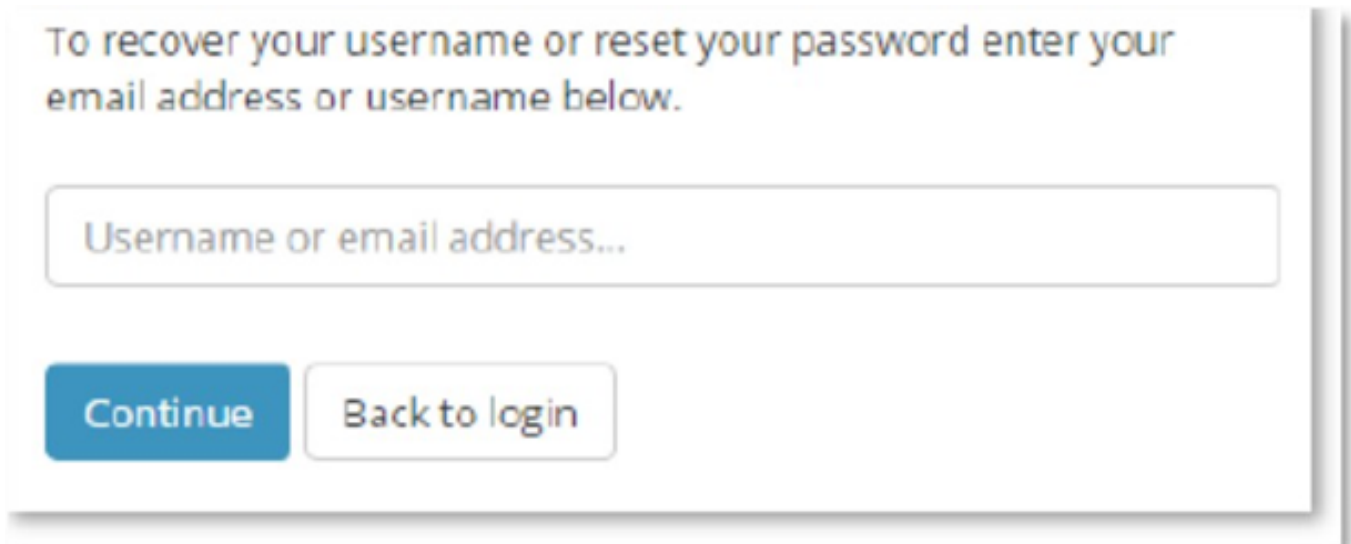

An email will be generated and sent to your registered email address detailing an authorisation code. Enter the code, new password, and confirm your new password. Passwords need to be a minimum of 8 characters in length. Click Continue.

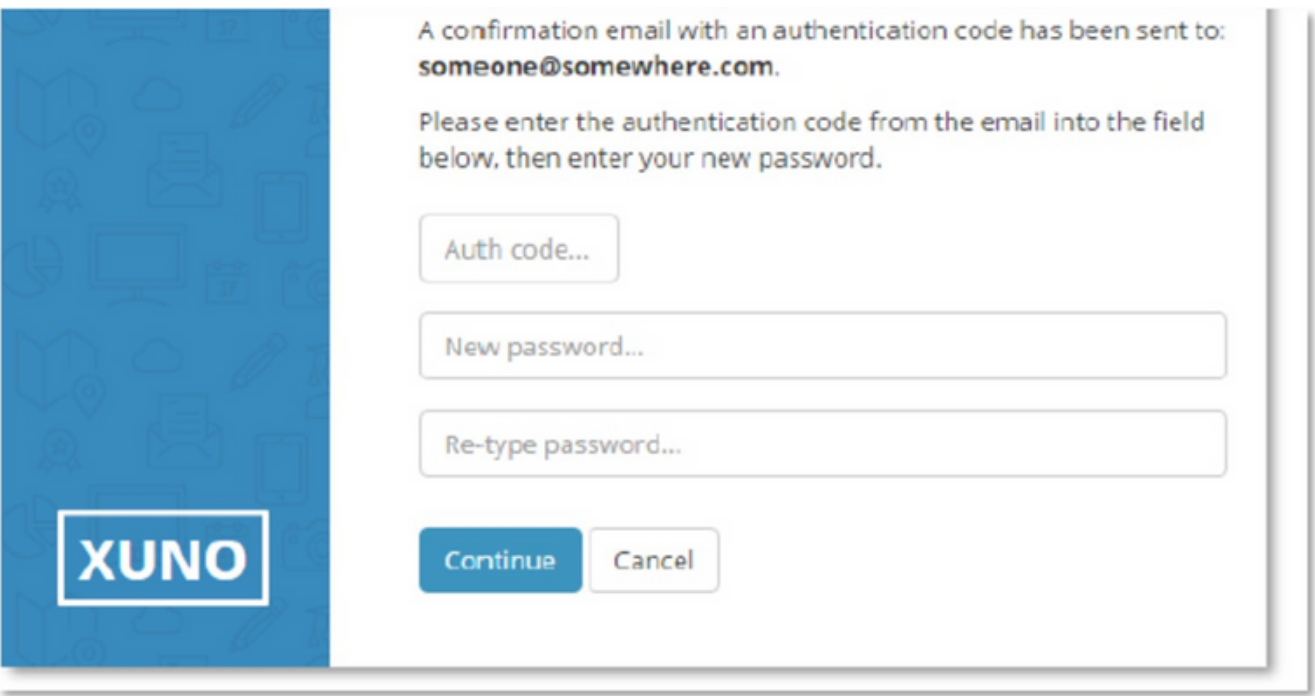

If successful, you will be presented with the following screen. Click sign-in, and log into XUNO with your username/email address and the new password.

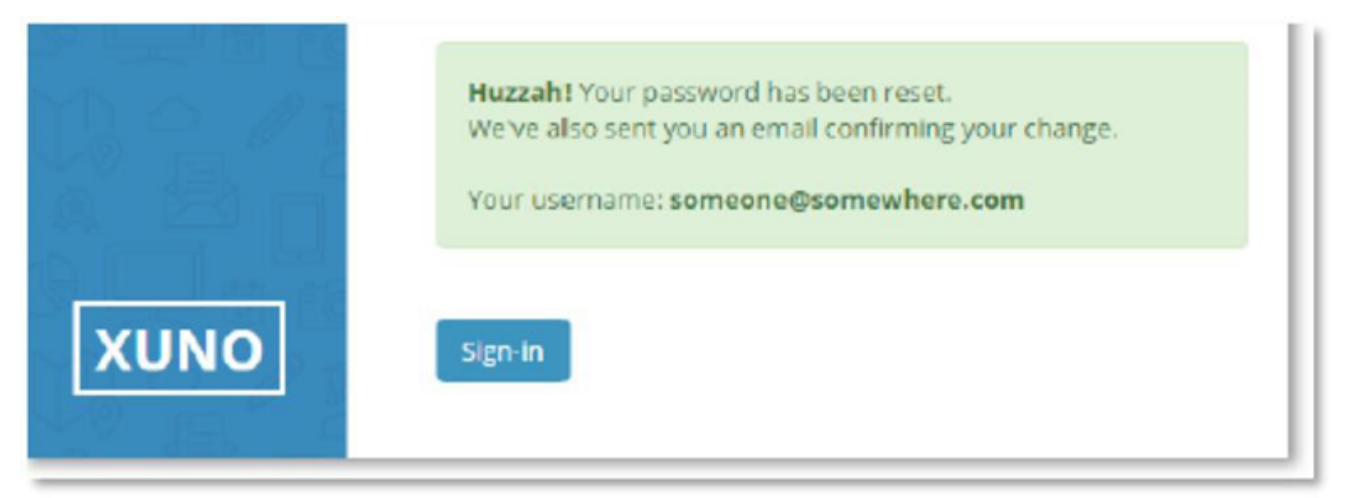

Any other issues or questions:

Please contact Blackburn High School and select your House Administration Office from the the menu, on 8804 64645. Thank you.

<span id="page-17-0"></span>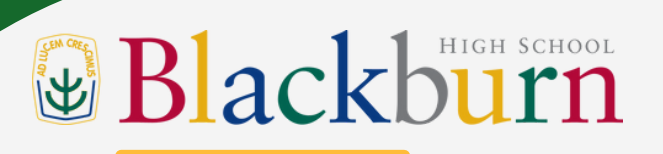

### HOUSE ADMINISTRATION

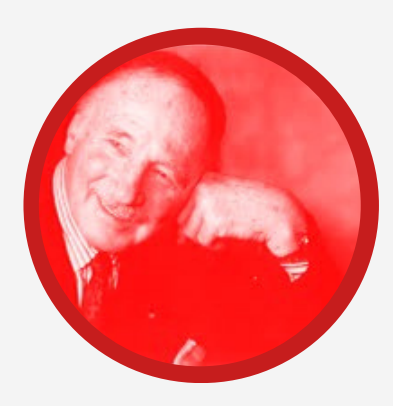

DUNLOP HOUSE Sally Reilly

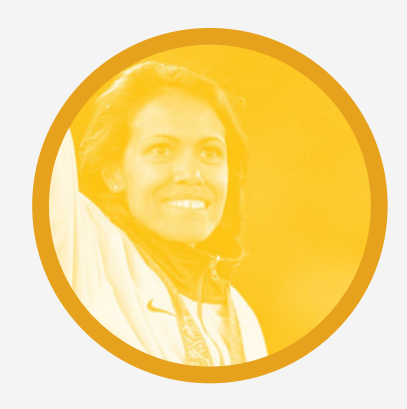

FREEMAN HOUSE Amanda Michell

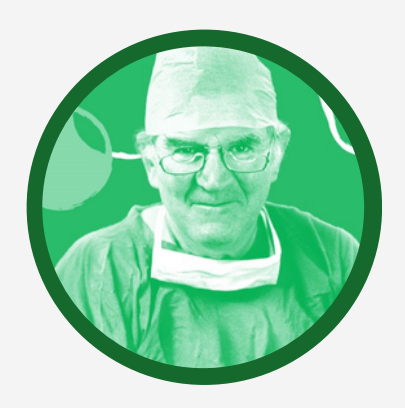

HOLLOWS HOUSE Nancy Deng

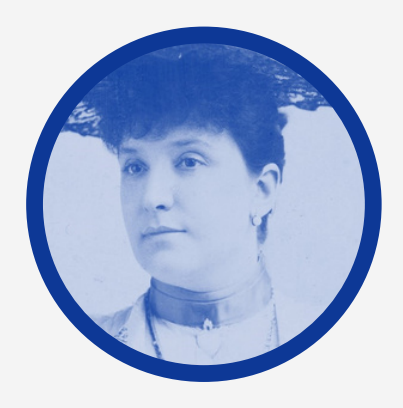

Donna Hewitt MELBA HOUSE

<span id="page-18-0"></span>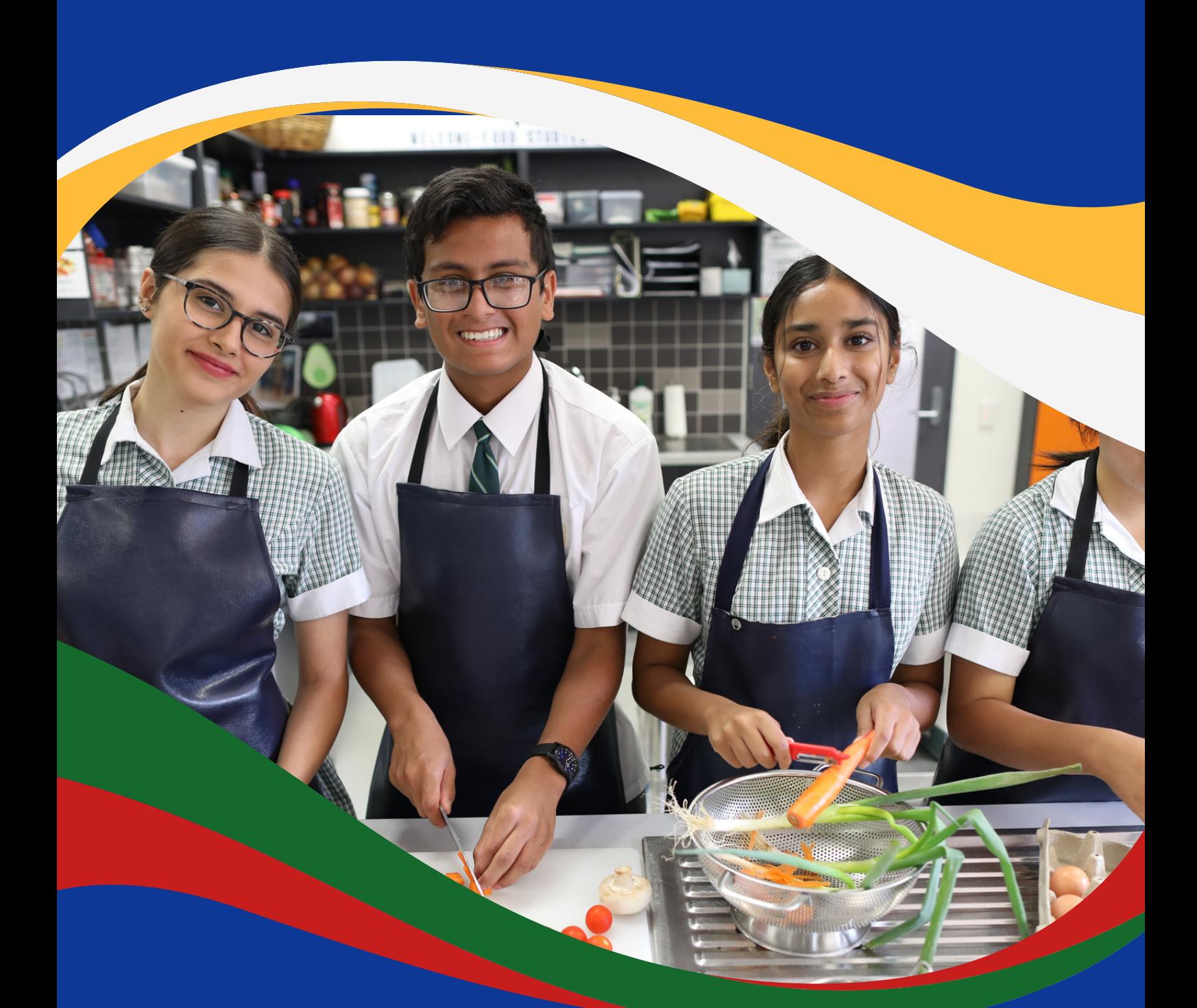

# XUNO THANK YOU

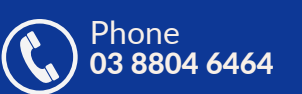

[blackburn.hs@education.vic.gov.au](mailto:blackburn.hs@education.vic.gov.au)  $E$ mail  $\overline{a}$  Website

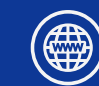

[https://www.blackburnhs.vic.edu.au/](http://www.blackburnhs.vic.edu.au/)

60 Springfield Road, Blackburn, Victoria, 3130.

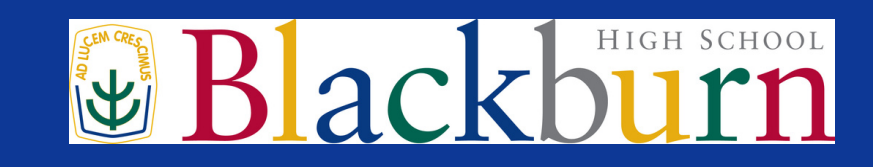